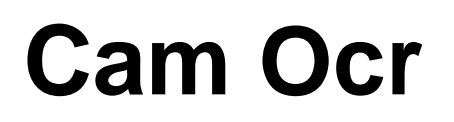

Modul kamerového snímání

# Uživatelská příručka

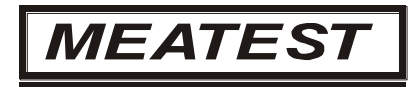

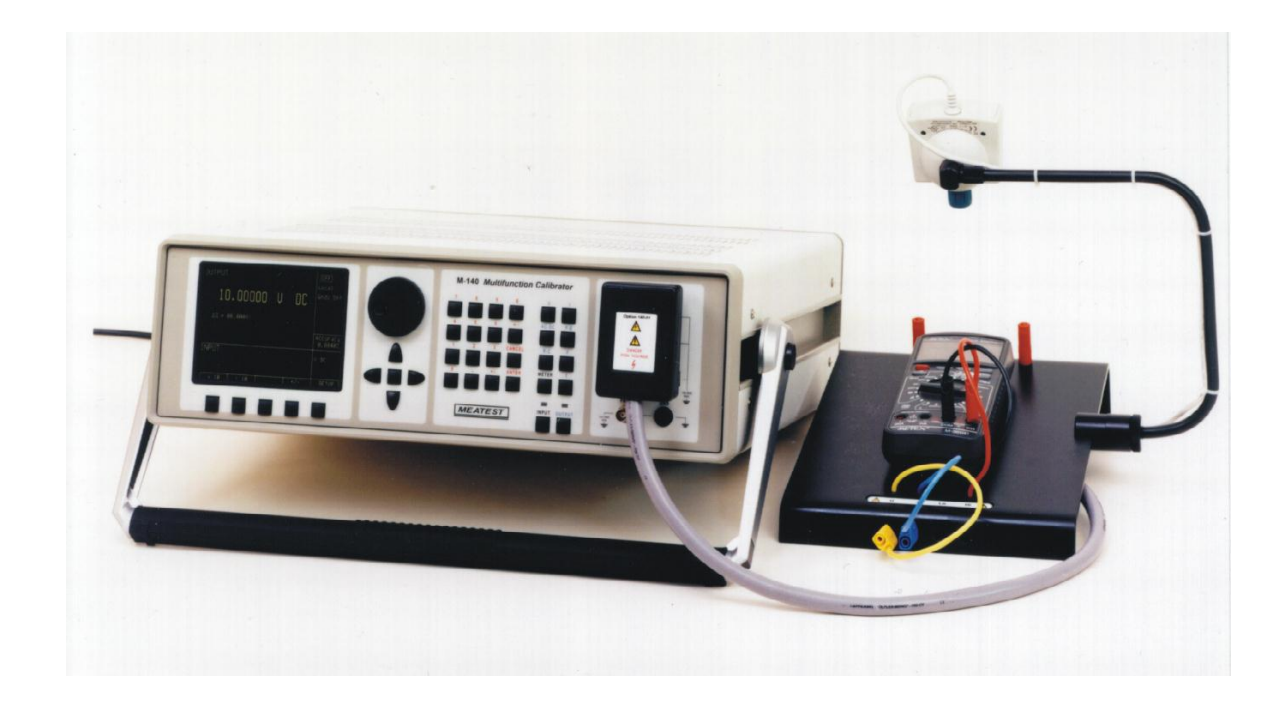

#### Obsah:

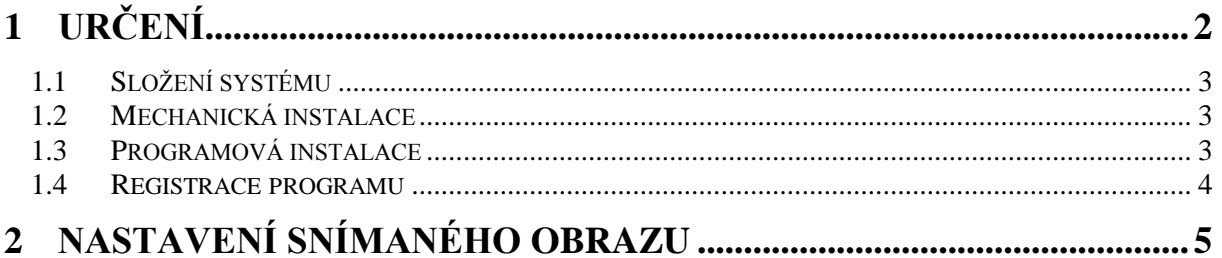

 $\frac{1}{2}$ 

# <span id="page-3-0"></span>**1 Určení**

Modul kamerového snímání rozšiřuje možnosti programu Caliber. Je určen pro snímání sedmisegmentových displejů digitálních měřicích přístrojů.

Výrazným způsobem zjednodušuje kalibraci přístrojů, u kterých chybí možnost přímého připojení k počítači. Displej je snímán kamerou a program převede obraz na číslo, které se použije pro další výpočty.

Velmi snadno lze provádět sady opakovaných měření a z nich počítat příslušné nejistoty (nejistota typu A způsobená rozptylem měření).

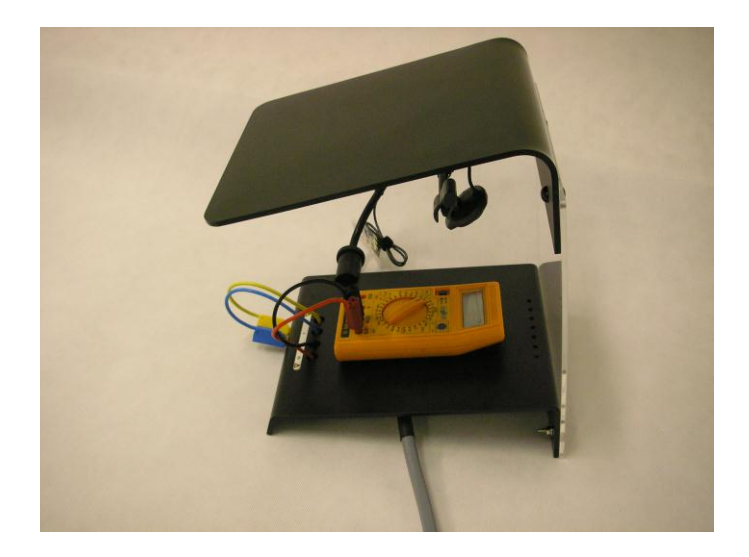

Mechanické uspořádání modulu CAM-OCR

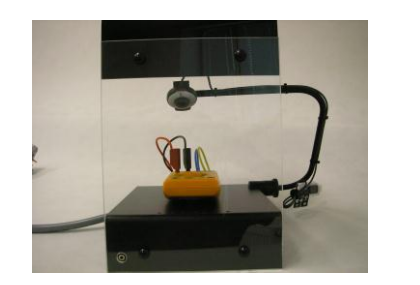

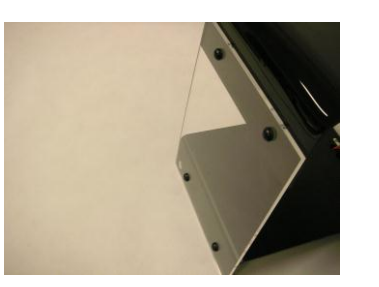

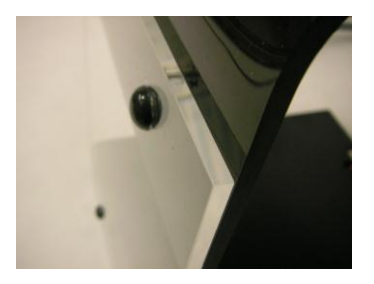

### <span id="page-4-0"></span>*1.1 Složení systému*

- řídicí jednotka PC P800 a vyšší, monitor SVGA, RAM 512 MB
- operační systém MS Windows XP/Vista/7
- Caliber programové vybavení pro kalibrace
- modul CamOcr (stojan pro uchycení kamery, kamera, stínící kryt)
- přístroje potřebné pro kalibraci + propojovací kabely

## <span id="page-4-1"></span>*1.2 Mechanická instalace*

Před vlastní instalací kamery provedeme kompletaci stínícího krytu se základovou deskou Option 130-01 nebo 140-01. Pomocí šroubů M4x14 sešroubujeme oba plastové díly tak, aby černá matná plocha ohnutého plexi byla z vnitřní strany a průhledná část plexi ze strany vnější. Sešroubované díly krytu stejným způsobem připevníme k zadní části základové desky opět pomocí šroubů M4x14. Šroubový spoj je vždy oboustranně opatřen umělohmotnými průhlednými podložkami a černými matnými krytkami.

*Pozn. Pokud základová deska není opatřena otvory pro uchycení (starší provedení), potom provedeme svrtání s plexi krytem vrtákem o průměru 4,5 mm.*

Kamera je od výrobce dodávána a kompletována s kamerovým stojanem, který je vyroben z duralu a povrchově upraven černým eloxováním. Stojan je standardně vybaven kleštinou, která umožňuje velice jednoduché přichycení k základové desce OPTION 130-01 nebo OPTION 140-01. Kleštinu nasuneme na levou část základové desky a zajistíme ze spodní strany pomocí imbusového šroubu. Náklon kamery a vzdálenost od displeje upravíme povolením a opětovným zajištěním rýhované matice a pootočením vlastního tělesa kamery. Doporučená vzdálenost kamery a displeje je cca 15-20 cm. Po spuštění programu je třeba nejprve kameru pro konkrétní displej zaostřit pomocí ovládacího prvku na vrchní části kamery a potom použít v programu ZOOM tak, aby zobrazovaný displej byl v celém zorném poli zobrazovaném na počítači.

## <span id="page-4-2"></span>*1.3 Programová instalace*

Před použitím kamerového snímání v programu Caliber je třeba nahrát do počítače příslušný ovladač kamery. Základním předpokladem pro úspěšnou instalaci ovladače je počítač s vhodným operačním systémem. Instalace se provede z CD-ROM, které je příslušenstvím kamery, podle návodu přiloženého ke kameře.

*Poznámka:* Kamera se nesmí zapojit do portu USB před instalací příslušného ovladače! K připojení kamery program obsluhu vyzve v průběhu instalace.

Na přiloženém CD-ROM se spustí instalační program. Instalace se provede dle pokynů zobrazených na monitoru a návodu, který je součástí kamery

Po připojení kamery proběhne zbytek instalace automaticky. Na závěr si instalace může vyžádat restartování počítače.

#### **Poznámka:**

Pro správnou funkci CamOcr musí být v prostředí Windows nastaveno alespoň 16-ti bitové barevné rozlišení (Zobrazení vlastnosti – Barvy "High color").

#### <span id="page-5-0"></span>*1.4 Registrace programu*

Při zakoupení modulu CamOcr společně s programem Caliber není třeba žádná další registrace. CamOcr se zaregistruje automaticky s programem Caliber.

Při pozdějším dokoupení modulu CamOcr je nutné provést novou registraci programu Caliber (doplněnou o kamerový modul).

Podrobnější informace o ovládání programu Caliber při snímání displeje kamerou jsou uvedeny v uživatelské příručce k tomuto programu.

# <span id="page-6-0"></span>**2 Nastavení snímaného obrazu**

Pro správnou funkci kamerového snímání je třeba zajistit dostatečné a homogenní osvětlení. Důležité je zamezit náhodným odleskům. Ideální je laboratorní prostředí s umělým osvětlením zářivkami. Méně vhodná jsou bodová světla. Zcela nevhodný je přímý slunečný svit, neboť často mění intenzitu a vyvolává odrazy.

Optimální nastavení kamery bude popsáno pro model Creative WebCam3. Pro ostatní typy kamer platí obdobná pravidla, pouze ovládací panely příslušných programů mohou mít jiný vzhled. Při nastavení kamery postupujeme následovně:

Nejprve nastavíme **rozlišení kamery**. Menu pro nastavení rozlišení vyvoláme stiskem klávesy

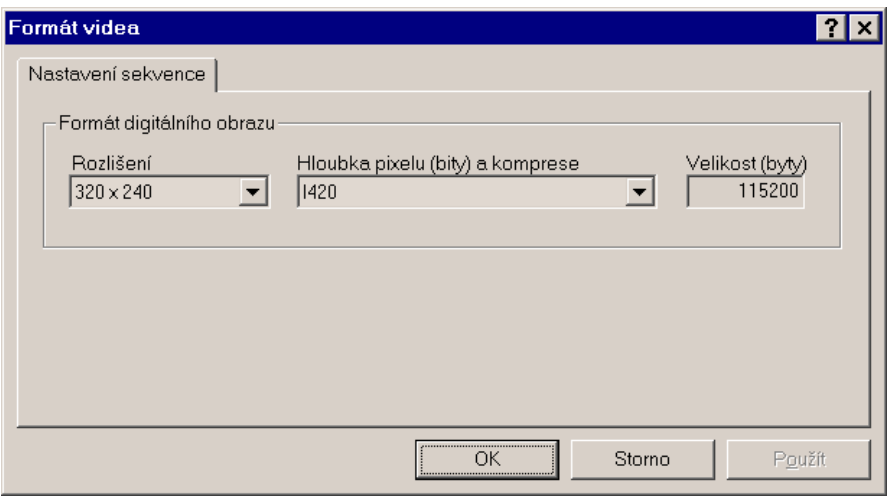

"Rozlišení" pod oknem "Kamera" programu Caliber. Měřicí přístroj se umístí pod kameru a nastavíme rozlišení 320x240 bodů. Je možné použít i jinou hodnotu. Pro většinu měřicích přístrojů však 320x240 vyhovuje. Změnou rozlišení přibližujeme (zvýšení rozlišení), případně vzdalujeme (snížení rozlišení) snímaný objekt. Položka "Hloubka pixelu ..." musí obsahovat implicitní nastavení "I420".

- Nastaví se podmínky kamery "Zdroj videosignálu". Příslušné menu se vyvolá stiskem klávesy "Nastavení" v programu Caliber.
- Nejprve nastavíme položku "Exposure" (čas expozice) na maximální hodnotu. Aby bylo možné položku nastavit, musíme zrušit automatické nastavování (položka "Auto" na stejném řádku). Novější kamery (jako např. Creative WebCam PRO) mají citlivý senzor a zde nastavujeme Expozici podle okolního osvětlení – podobně jako jas, aby nedošlo k přesvícení obrazu.
- Kameru přepneme do černobílého režimu vypnutím položky "Color enable" (barvy povoleny).
- Nastavíme typ okolního osvětlení. V položce "Lighting" zvolíme "FL" pro zářivkové osvětlení, případně "Tungsten" pro žárovku.

Tlačítkem "Cancel Flicker" dosáhneme omezení vlivu blikání střídavého zdroje světla. Pozor! Tlačítko funkci zapíná i vypíná, je nutno výsledek sledovat přímo v okně kamery a ponechat ji v poloze, kdy je obraz stabilní.

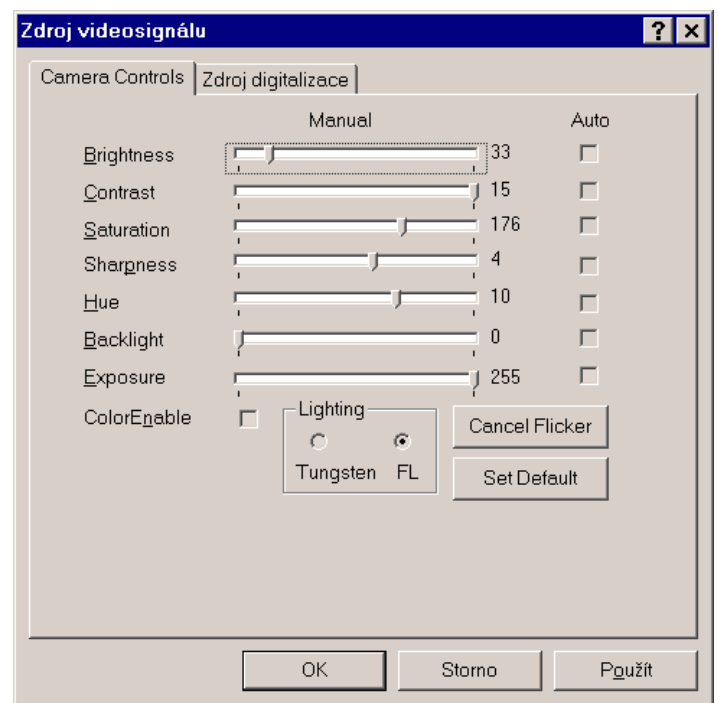

- Položku "Contrast" nastavíme na maximální hodnotu. Pouze v případě, že okolní osvětlení je příliš silné a obraz začíná být nepřirozený, hodnotu snížíme tak, aby obraz byl opět přirozený.
- Položku "Sharpness" je vhodné nastavit na nižší hodnoty, minimální hodnota je ve většině případů vyhovující.
- Položka "Backlight" (zpětné světlo) by měla být v poloze 0. Může být nastavena i do polohy 1 v případě, že okolní osvětlení má menší intenzitu.
- Na závěr se nastaví celkový jas položkou "Brightness" (jas). Ve většině případů vyhoví automatické nastavení jasu (ponechat položku "Auto" zaškrtnutou). Ve výjimečných případech je možné ručním nastavením jasu dosáhnout lepších výsledků. Nastavováním prvků "Brightness" a "Exposure" lze docílit optimálního jasu, přičemž je vhodné zvětšovat čas expozice až do doby, kdy lze položkou "Brightness" ještě jas dorovnávat.
- Nyní provedeme **mechanické nastavení** držáku kamery tak, aby se v okně kamery zobrazil celý displej (je nutno pamatovat i na znaménko mínus). Pokud je displej příliš velký je třeba nastavit rozlišení o řád menší v tomto případě 176x144 bodů a kameru přiblížit k displeji. Je vhodné směrovat kameru mírně zdola – pro lepší kontrast, ale tak aby se obraz nedeformoval.
- Jestliže je kamera nastavena, obraz se zaostří pomocí objektivu na kameře.
- Při nastavování kamery jsou důležité následující aspekty:
- a) Obraz displeje má být co největší přes celou plochu okna s malým odstupem dokola, obecně platí, že je vhodné přístroj "dorazit" k pravému dolnímu rohu s malým odstupem.
- b) Přes celou aktivní plochu nesmí být odlesk od zdroje světla. Pozor na bodová světla, případně na přímé sluneční světlo.
- c) Do segmentů nesmí zasahovat stín, např. od rámečku displeje.
- d) Obraz musí být kontrastní. Některé typy multimetrů s LCD displejem ztrácí při slabé baterii kontrast!
- e) Obraz se nesmí opticky deformovat (rozbíhat). Může k tomu dojít, pokud kamera snímá multimetr pod příliš šikmým úhlem. Pro většinu displejů leží vhodný úhel snímání v rozmezí 70 až 85°.

Na obrázku je správné nastavení 31/2 místného displeje LCD.

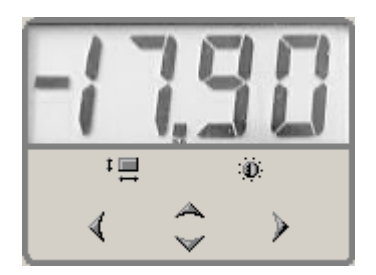